*Торговый автомат в горный парк Рускеала*

*В вагонах ретро‐поезда*

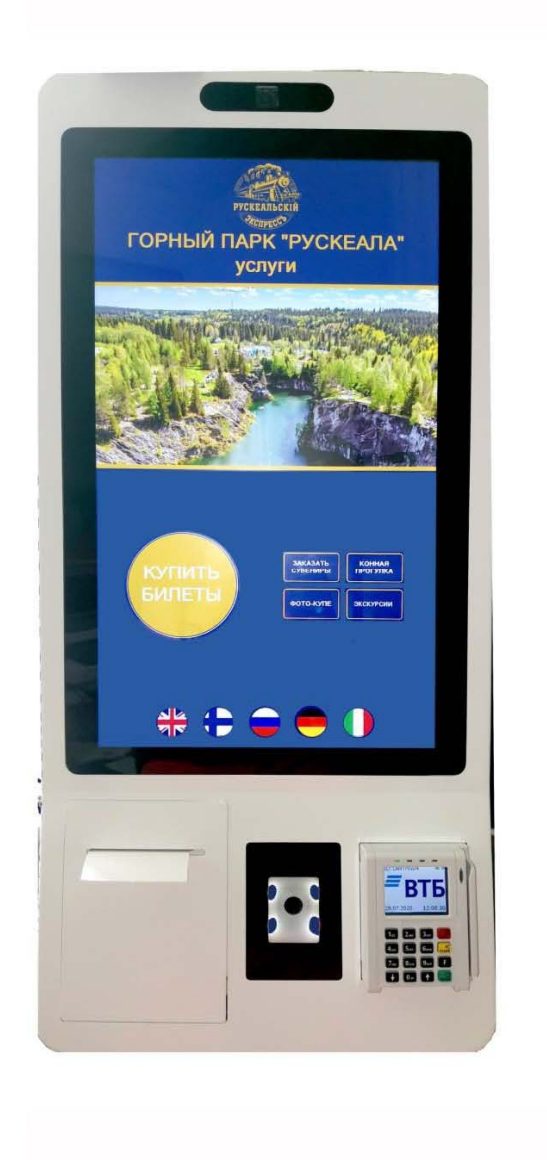

Инструкция по работе торгового автомата в горный парк Рускеала

в вагонах ретро-поезда

## Оглавление

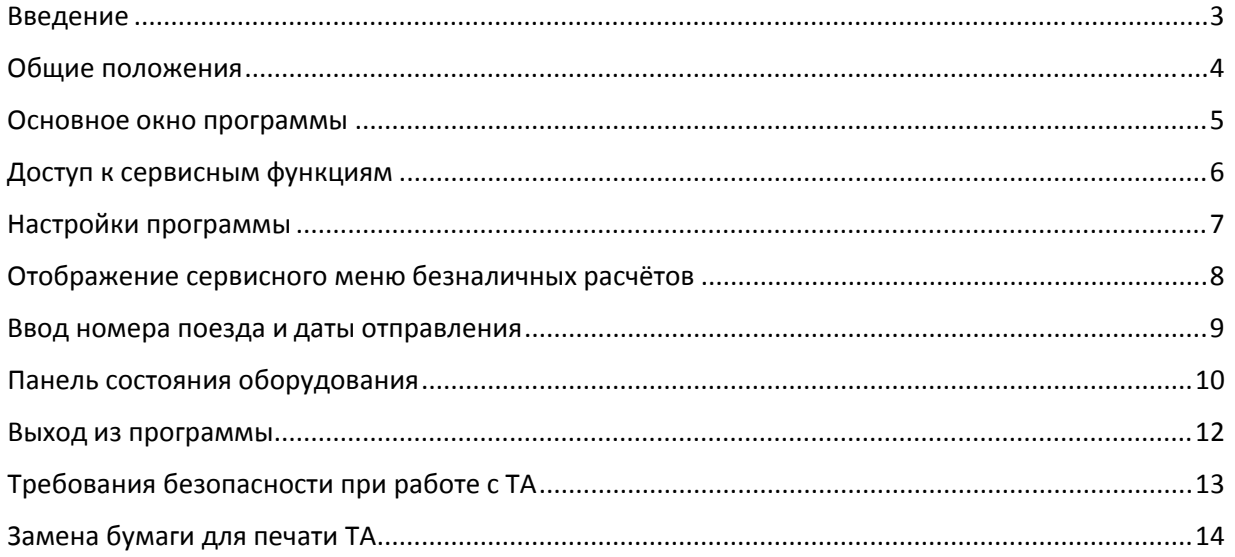

#### Введение

В данном документе представлено описание действий оператора программы SaleAutomat (далее – ТА‐Торговый Автомат).

Данная инструкция дополняет документацию на оборудование, входящее в состав ТА: ККТ Казначей, принтер чеков PM381, терминал безналичной оплаты Castles UPT‐1000 и прочее оборудование. Ввод ТА в эксплуатацию и проведения пуско‐наладочных работ, подключение к сети электропитания должно проводиться только квалифицированным персоналом. Сервисное обслуживание ККТ должно производиться в соответствии с положениями, изложенными в Паспорте ККТ.

**Запрещается включать ТА до ознакомления с разделом «Требования безопасности»**

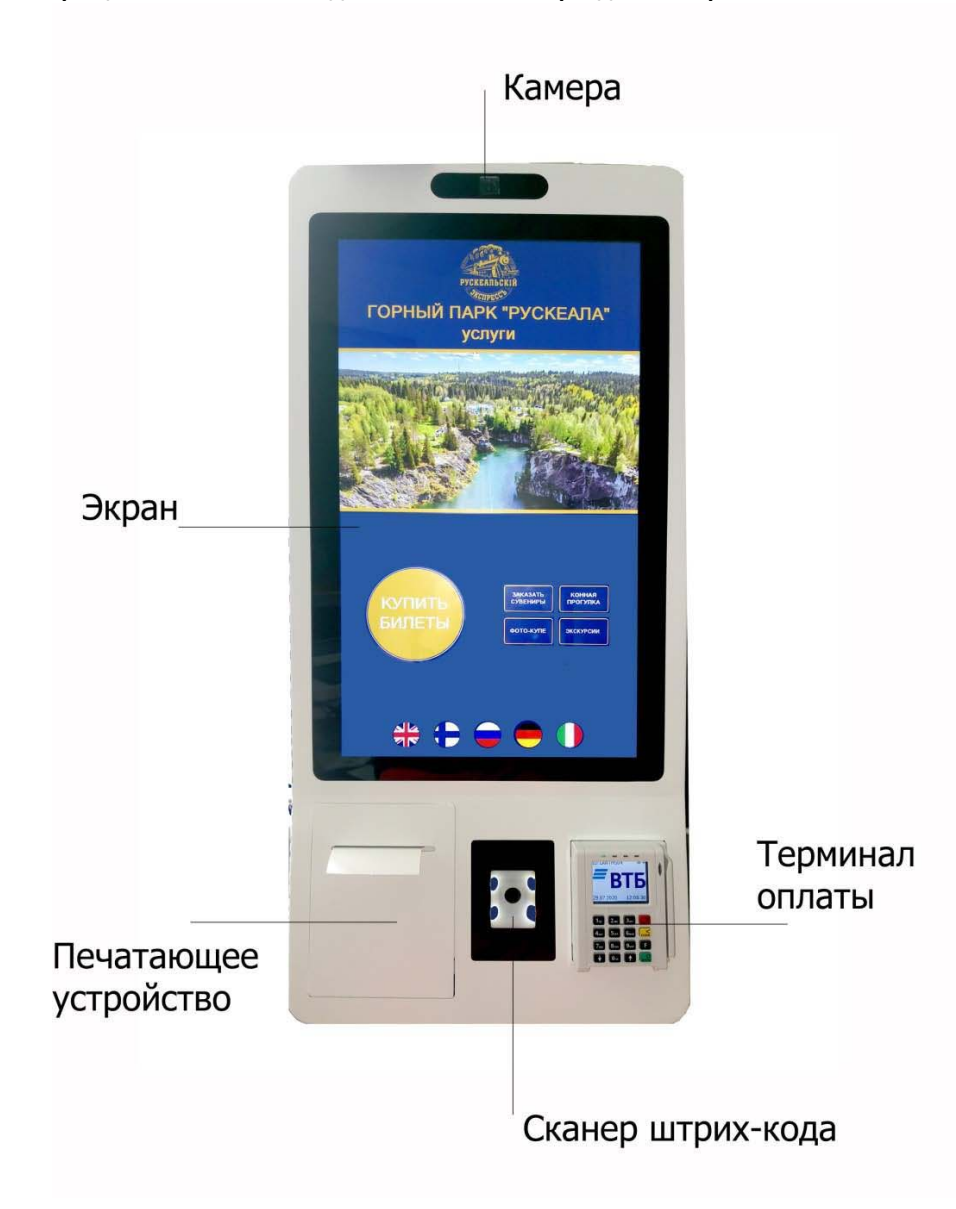

#### Общие положения

Программа рассчитана на работу в автоматическом режиме. Пользователь осуществляет выбор необходимых ему билетов, сувениров и услуг и производит оплату. По окончании процесса заказа или покупки ТА печатает заказ или кассовый чек и другие необходимые документы на принтере.

В процессе эксплуатации ТА возможны нештатные ситуации, связанные со сбоями в электропитании, отсутствии бумаги в принтере, отсутствием связи и прочими неполадками. Часть проблем решается на уровне программного обеспечения (далее ПО) автоматически, а некоторые из неисправностей требуют внимания оператора. В этой инструкции рассматриваются некоторые действия оператора, которые могут вернуть работу ТА в нормальный режим.

**В случае если ТА не включается или ПО не загружено, то такой автомат является неисправным и нужно сообщить об этом специалисту сервисной поддержки.**

#### Основное окно программы

При нормальной работе ПО внешний вид ТА должен быть таким:

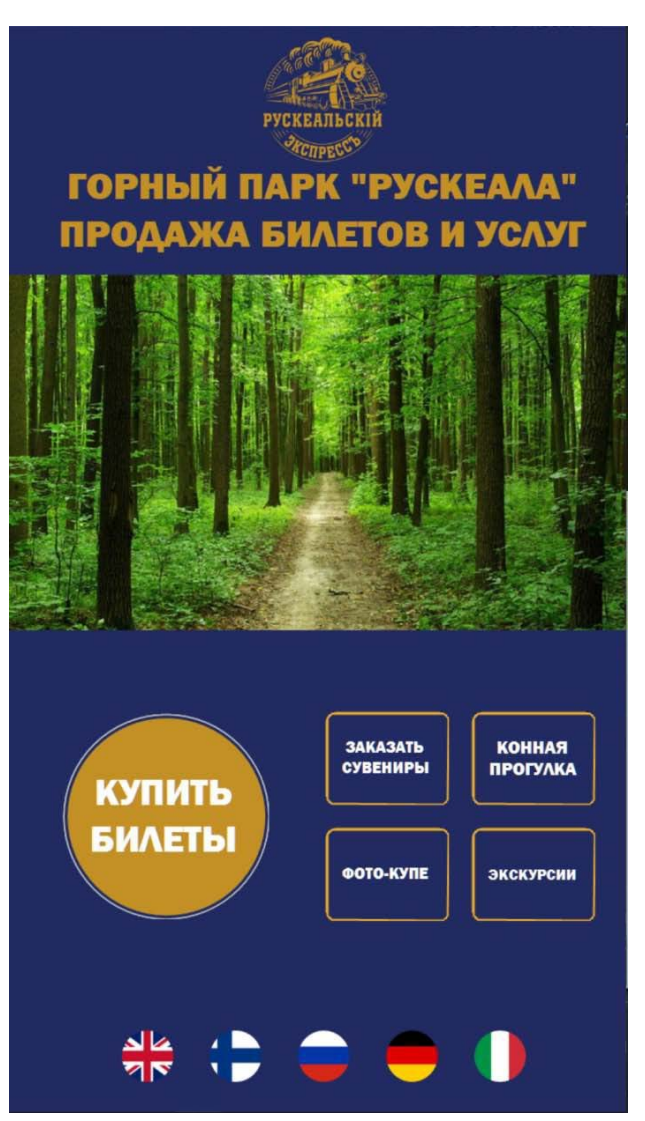

Также в течение некоторого времени могут отображаться окна выбранных экранов сувениров, конных прогулок и прочих.

#### Доступ к сервисным функциям

Для доступа к сервисным функциям необходимо нажать и удерживать флаг России (внизу в центре экрана) в течение более 7 секунд.

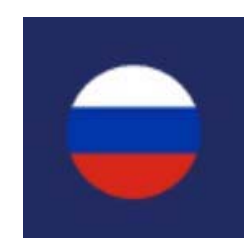

Откроется окно с вводом пароля:

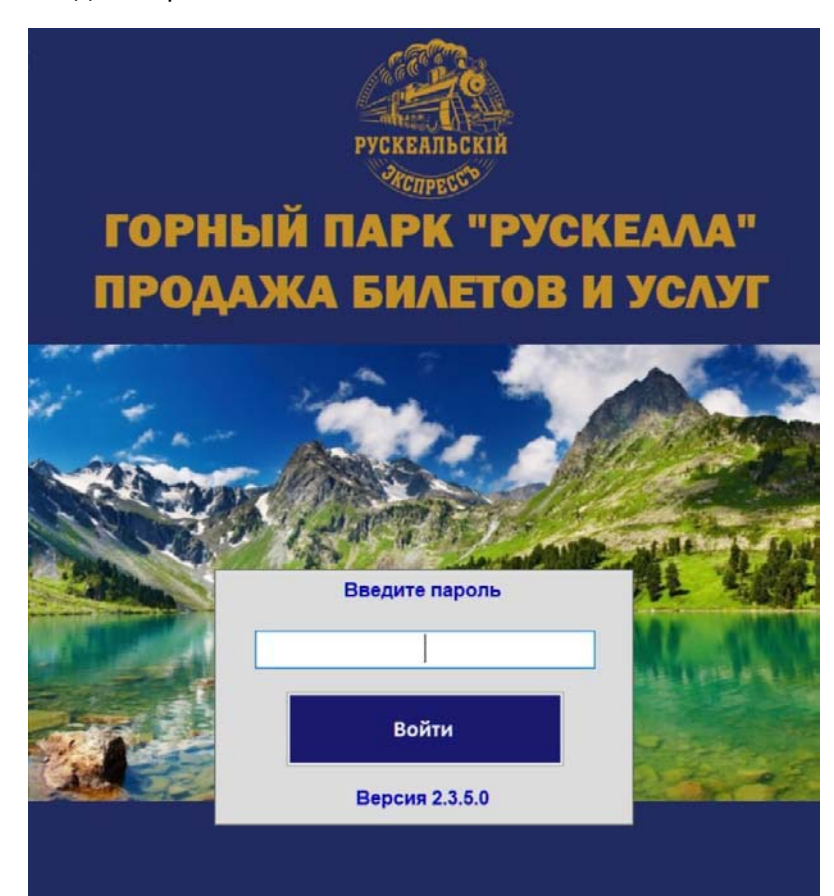

Если ничего не указывать в качестве пароля, то это окно автоматически исчезнет через 15 секунд.

Нужно ввести цифры пароля и нажать Войти

Возможны следующие значения паролей:

- 111 ‐ вход в настройки
- 112 ‐ отображение сервисного меню безналичных расчётов
- 113 ‐ отображение панели задач
- 114 ‐ скрытие панели задач Windows
- 115 ‐ открывается браузер с www ссылкой из настроек.
- 116 ‐ ввод номера поезда и даты отправления
- 117 ‐ сохранение лога программы
- 118 ‐ панель состояния оборудования
- 911 ‐ закрытие программы
- 119 допечатка чеков

– инвентаризация

- ‐ отображение текущих параметров
- ‐ печать фискальных отчетов
- ‐ отмена банковской транзакции

#### Настройки программы

Для входа в настройки программы нужно ввести пароль 111

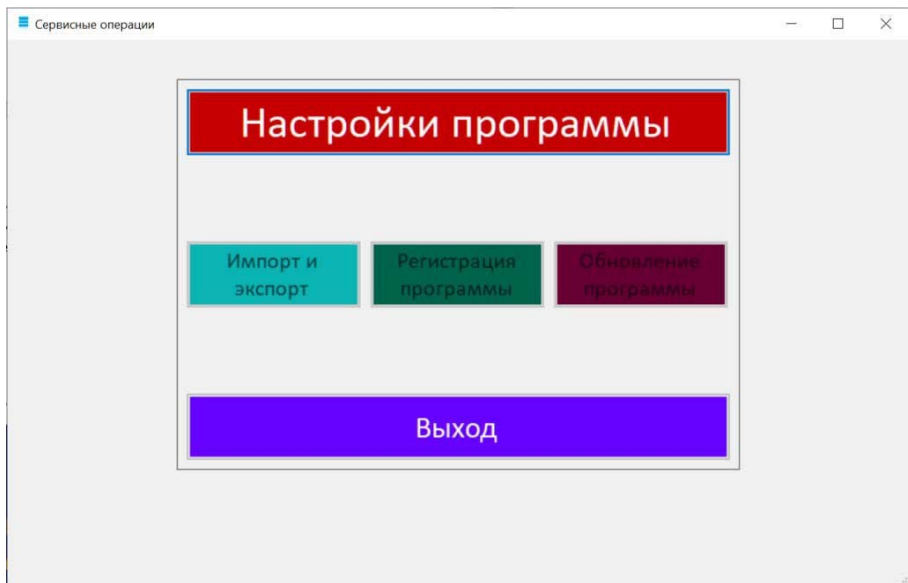

В этом окне нужно выбрать Настройки программы.

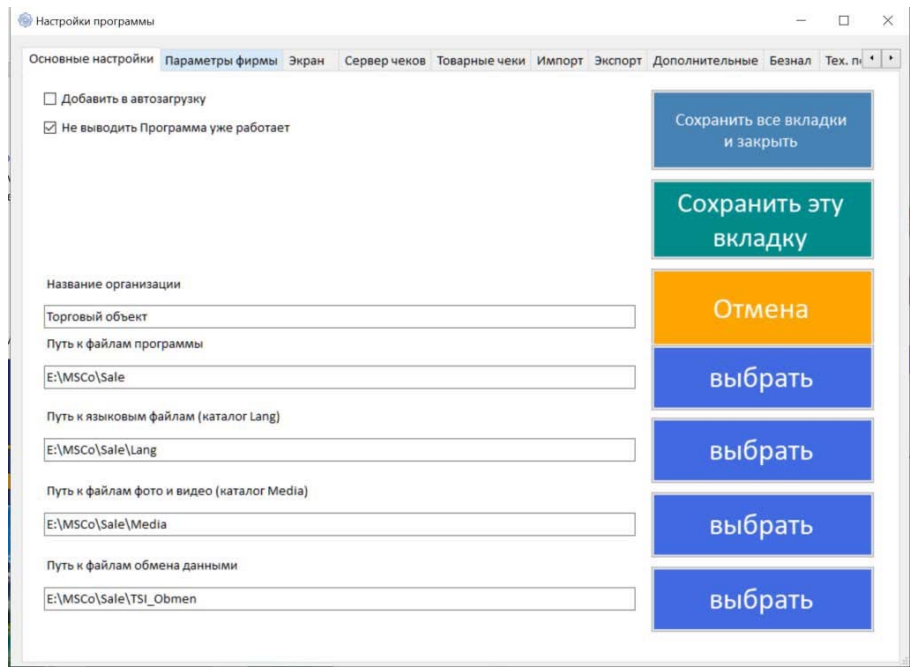

Настройки программы сгруппированы по вкладкам. При изменении одного или нескольких значений нужно сохранить изменения, нажав кнопку Сохранить все вкладки и закрыть.

**Внимание! Изменение настроек программы может повлечь некорректную работу ПО, поэтому не рекомендуется менять параметры без согласования со специалистами сервисной поддержки.**

#### Отображение сервисного меню безналичных расчётов

Для отображения сервисного меню безналичных расчётов нужно ввести пароль 112.

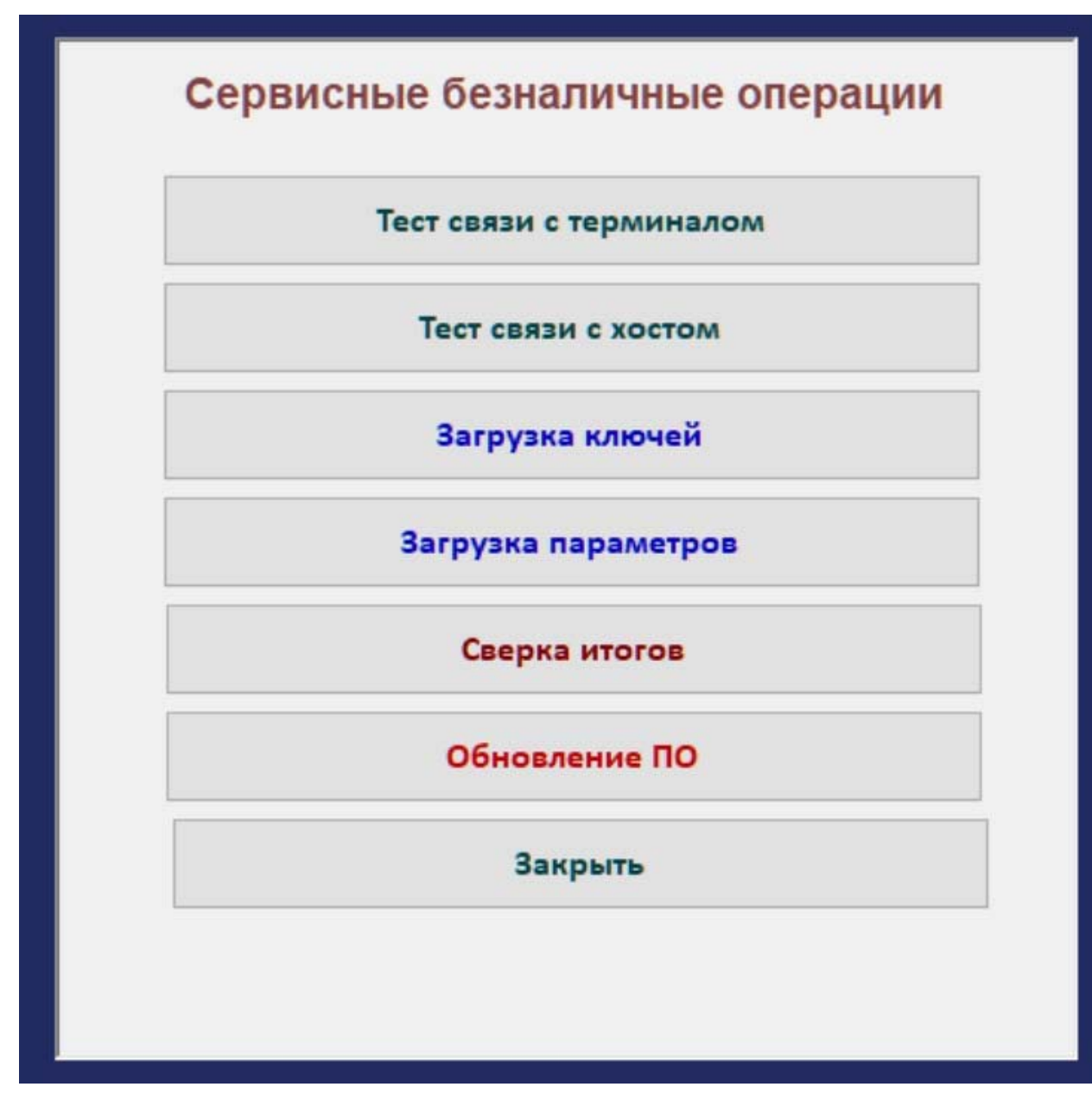

По согласованию со специалистами сервисной поддержки может потребоваться проверить связь с хостом, загрузить ключи, сделать сверку итогов или другие операции с терминалом. После выполнения операции внизу будет написано значение результата операции, например после выполнения теста связи с терминалом:

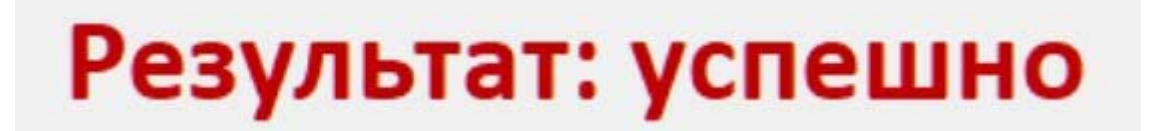

#### Ввод номера поезда и даты отправления

Для ввода номера поезда и даты отправления нужно ввести пароль 116.

Откроется окно ввода данных:

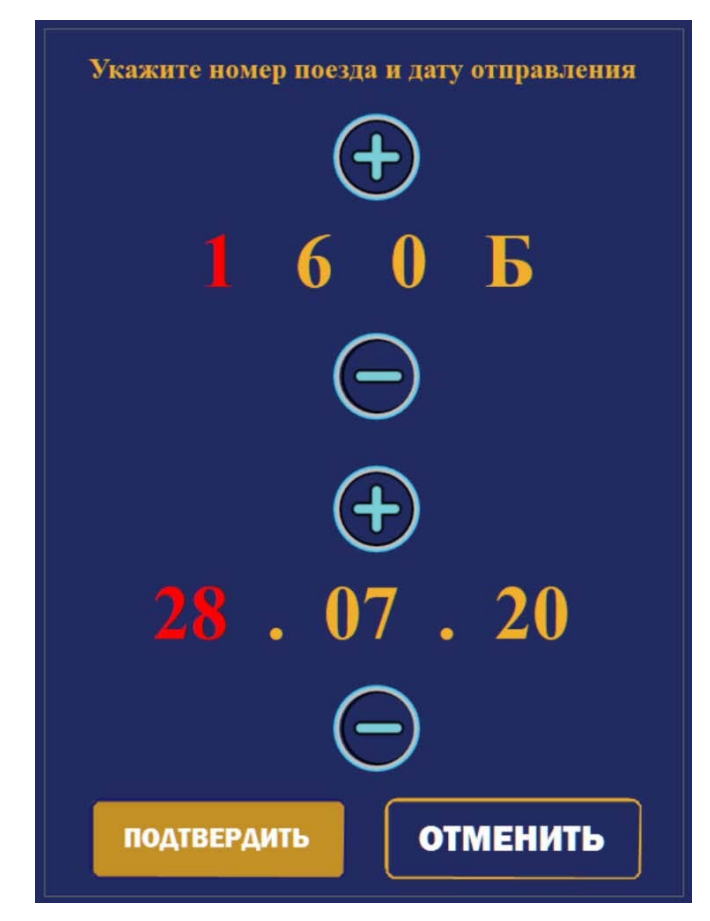

Активная цифра или буква подсвечивается красным цветом. Нужно выбирать необходимое поле, нажимая на него и далее использовать кнопки плюс и минус для изменения значения.

После окончания ввода данных нужно нажать кнопку Подтвердить.

#### Панель состояния оборудования

Для доступа к панели состояния оборудования нужно ввести пароль 118.

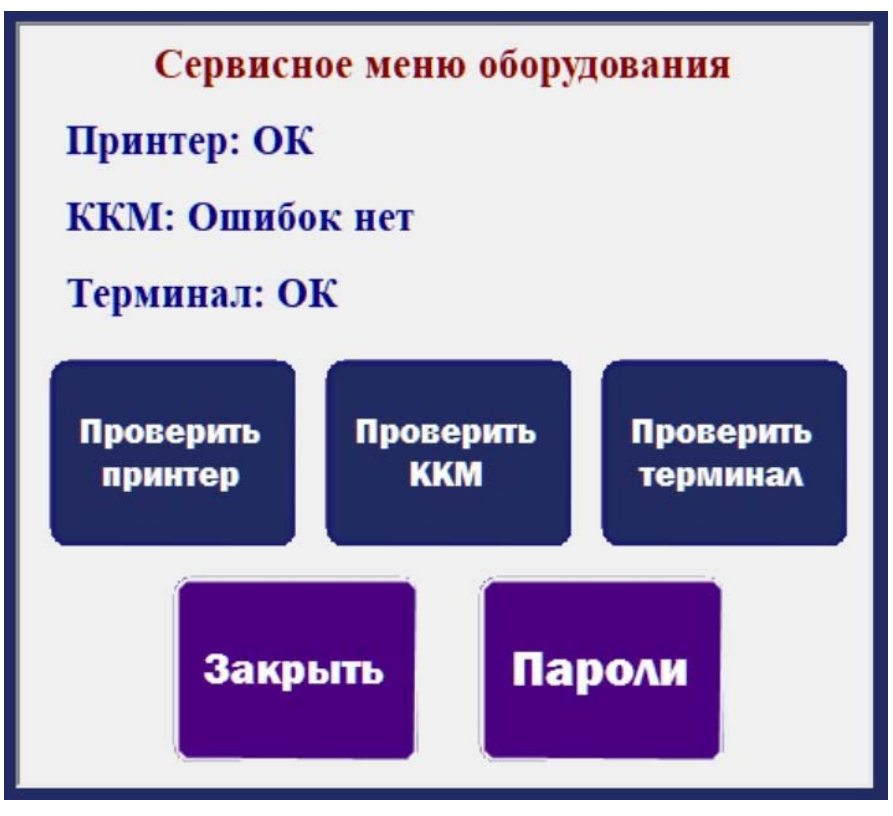

При исправном состоянии оборудования получим надписи как на картинке выше. Если будет обнаружена неисправность, то будет соответствующая надпись:

# Сервисное меню оборудования

# Принтер: Открыта крышка принтера!

Или по ККМ:

# ККМ: Ошибка открытия канала связи с ККМ!

Нужно устранить соответствующую неисправность и нажать кнопку проверки устройства (принтер, ККМ или терминал). Если все устройства исправны, то нажатие на кнопку Закрыть вернёт ТА в рабочий режим. Если же нет, то будет отображено окно неисправности оборудования. Это же окно отображается после обнаружении проблемы с устройством во время регулярной проверки, которая производится автоматически каждые 3 минуты.

Проверка состояния принтера производится перед каждой операцией заказа или оплаты.

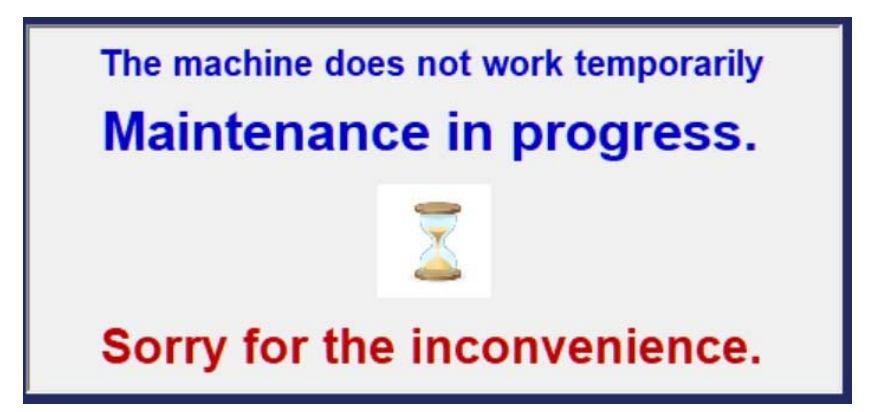

Надписи на этом окне будут переключаться на разные языки каждые 60 секунд.

Для доступа к окну проверки оборудования в случае отображения окна необходимости технического обслуживания нужно 2 раза кликнуть на нижнюю надпись.

Откроется Сервисное меню оборудования:

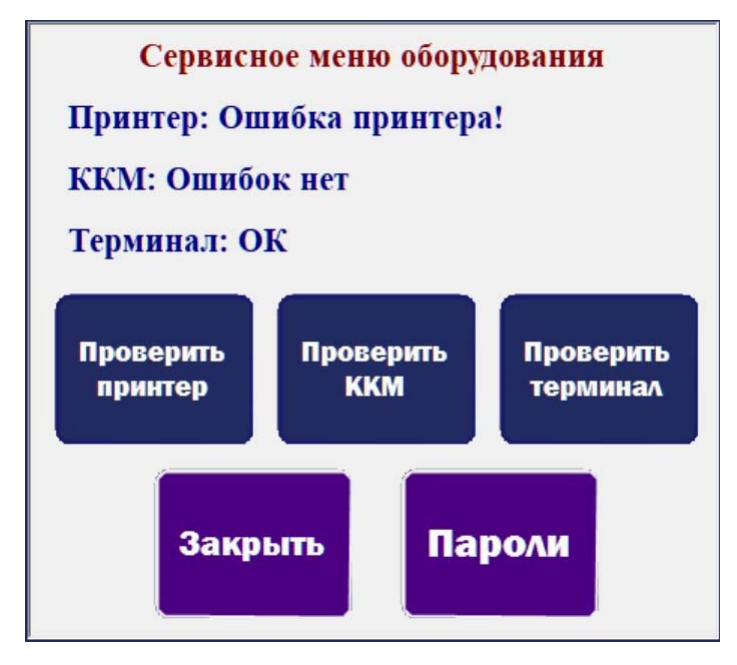

Если не удаётся устранить проблему с оборудованием и требуется какое‐либо другое действие, например выход из программы, то нужно нажать кнопку Пароли и будет отображено окно с вводом пароля, например 911.

#### Выход из программы

При вводе пароля 911 в окне паролей возможно выйти из программы. Будет отображено стандартное окно с вопросом:

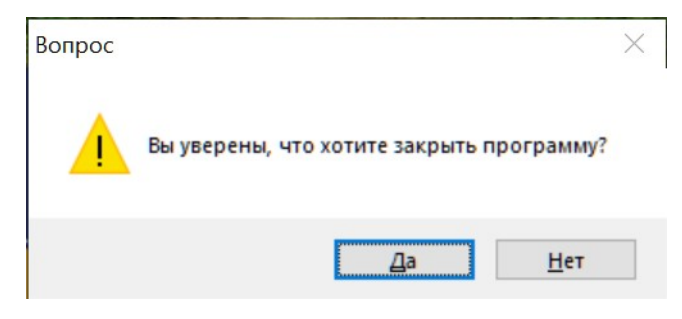

В случае выбора ответа Да программа будет закрыта.

## Требования безопасности при работе с ТА

Строго запрещается:

- трогать разъемы соединительных кабелей;
- прикасаться к питающим проводам и устройствам заземления;
- прикасаться к тыльной стороне корпуса ТА;
- отключать аппаратуру без указания специалиста сервисной поддержки;
- Закрывать технологические отверстия;
- Допускать попадание воды на корпус ТА;

При появлении запаха гари немедленно выключите ТА и сообщите об этом специалисту сервисной поддержки

Текущие параметры работы аппаратов отображаются в меню, вызываемым сервисным кодом 0121.

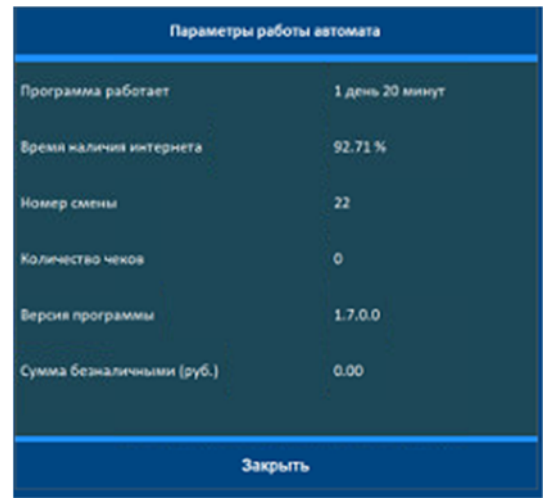

Для печати фискальных отчетов, а так же для просмотра информации о состоянии ККМ используется код 0122

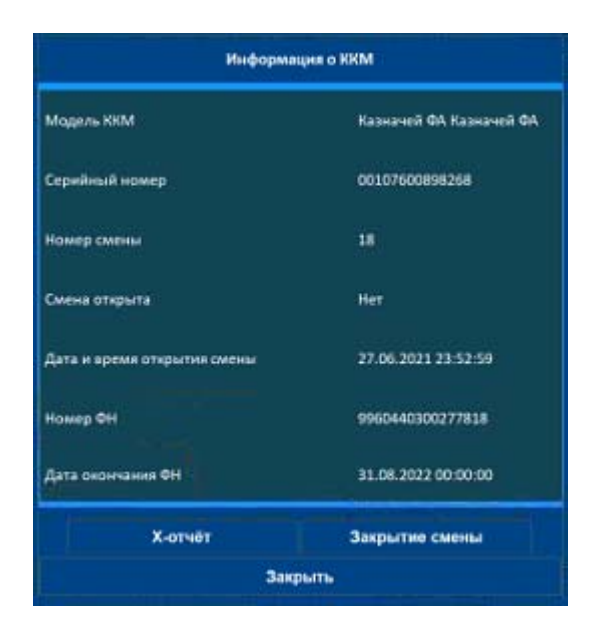

Для отмены банковской операции (возврат)в течении смены ,используется код 0123

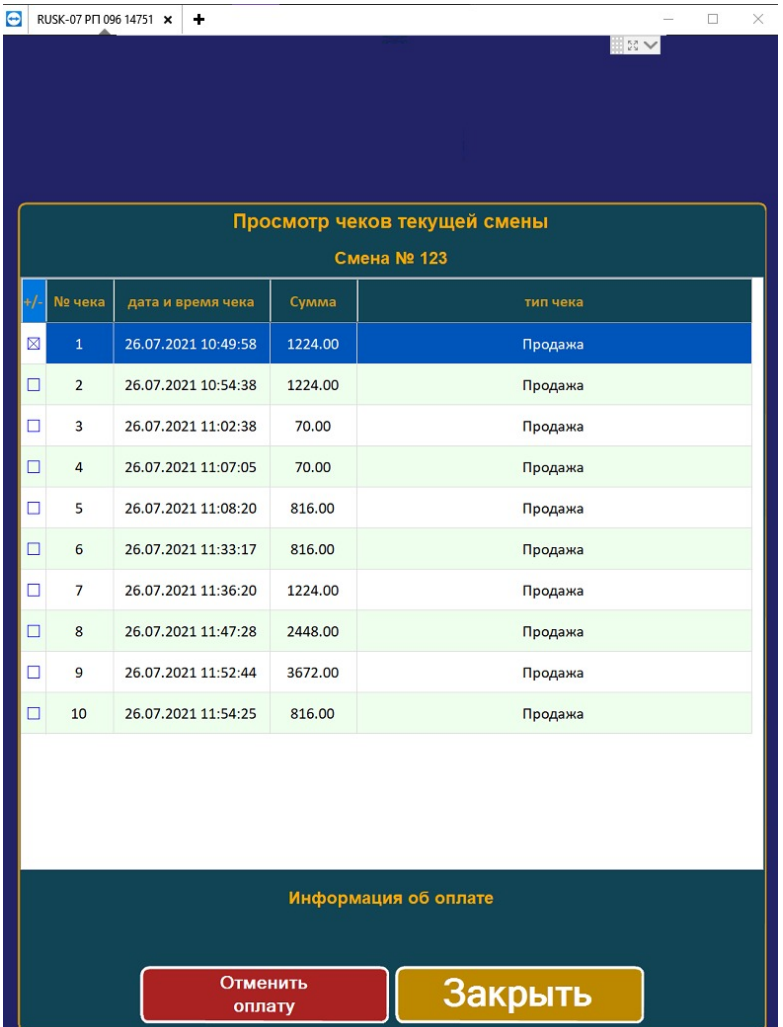

## Замена бумаги для печати ТА

1. Открыть отсек ТА с печатающим устройством используя ключ

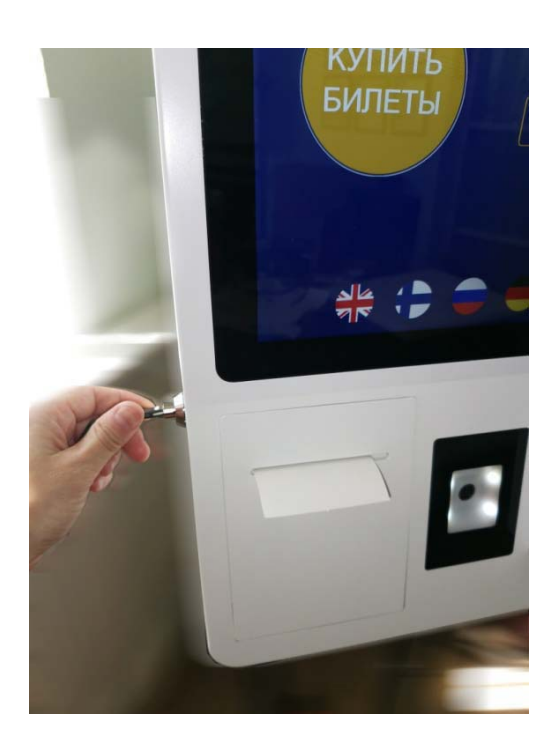

2. Открыть печатающее устройство потянув за рычаг вверх

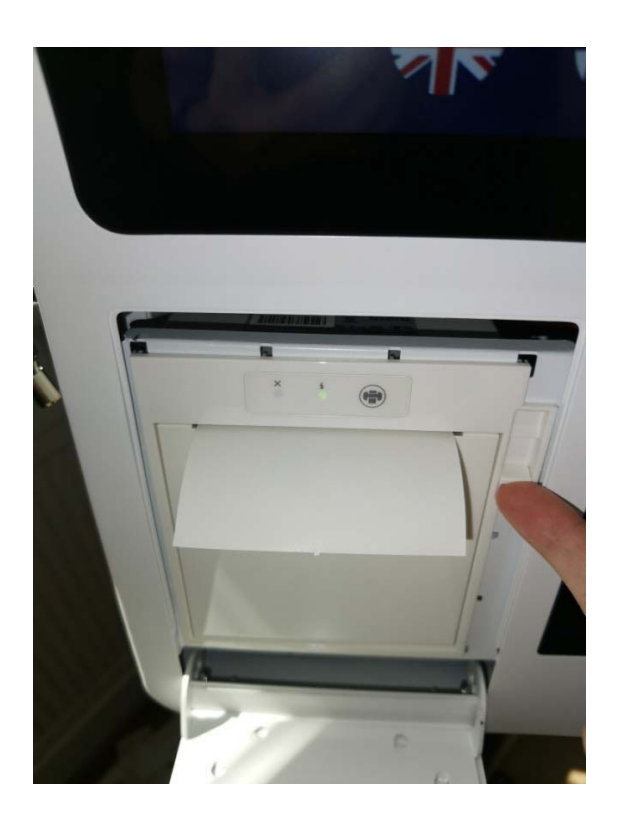

3. Подготовить рулон с бумагой для печати. Выдавить втулку и вставить удерживающий ролик вместо нее

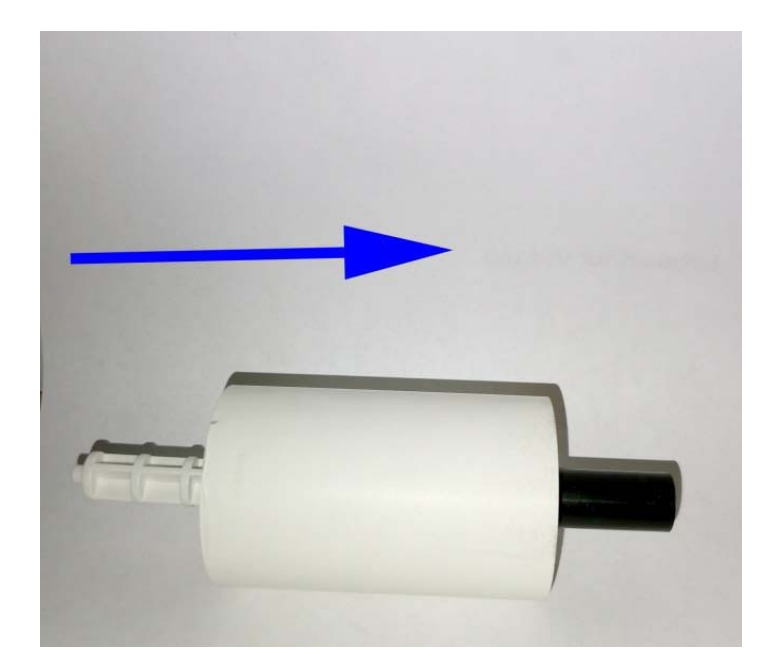

4. Разместить рулон с бумагой для печати внутрь печатающего устройства язычком вверх как указано на рисунке

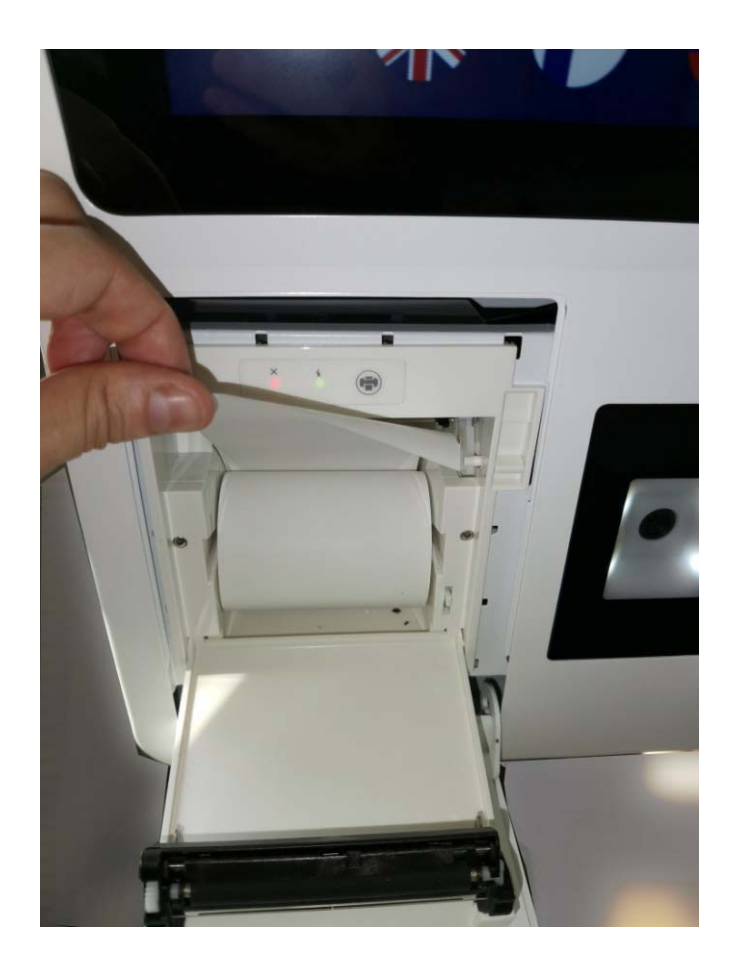

5. Закрыть крышку принтера и ТА выпустив конец ленты в соответствующее отверстие на корпусе

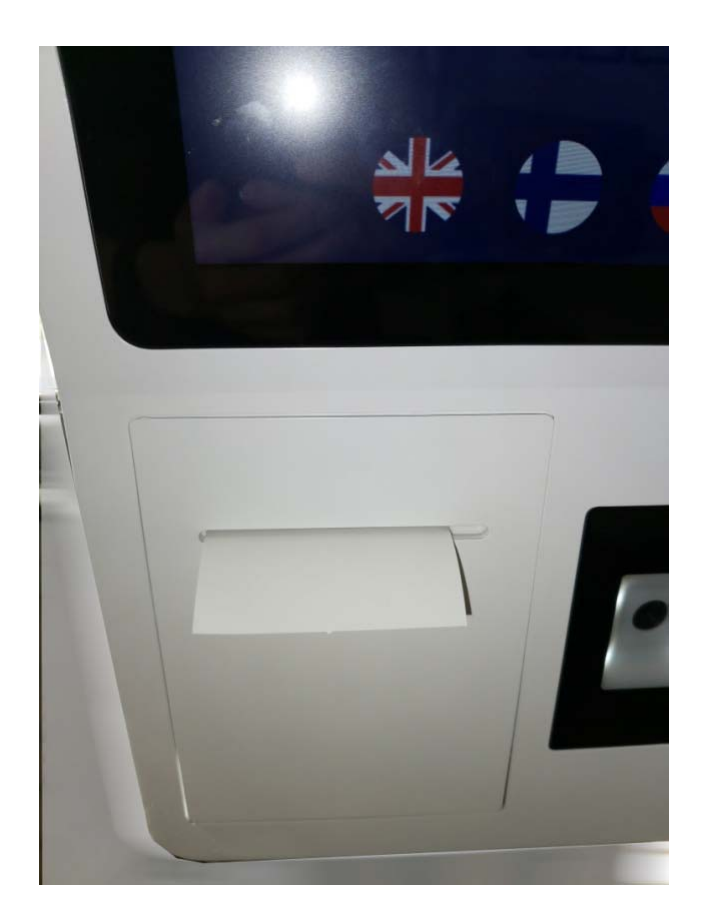

**Примечание.** Если после замены бумаги для печати, выходящие чеки пустые, проверьте правильность установки рулона в печатающее устройство, возможно, вы установили его не той стороной, в таком случае, переверните рулон с бумагой для печати .